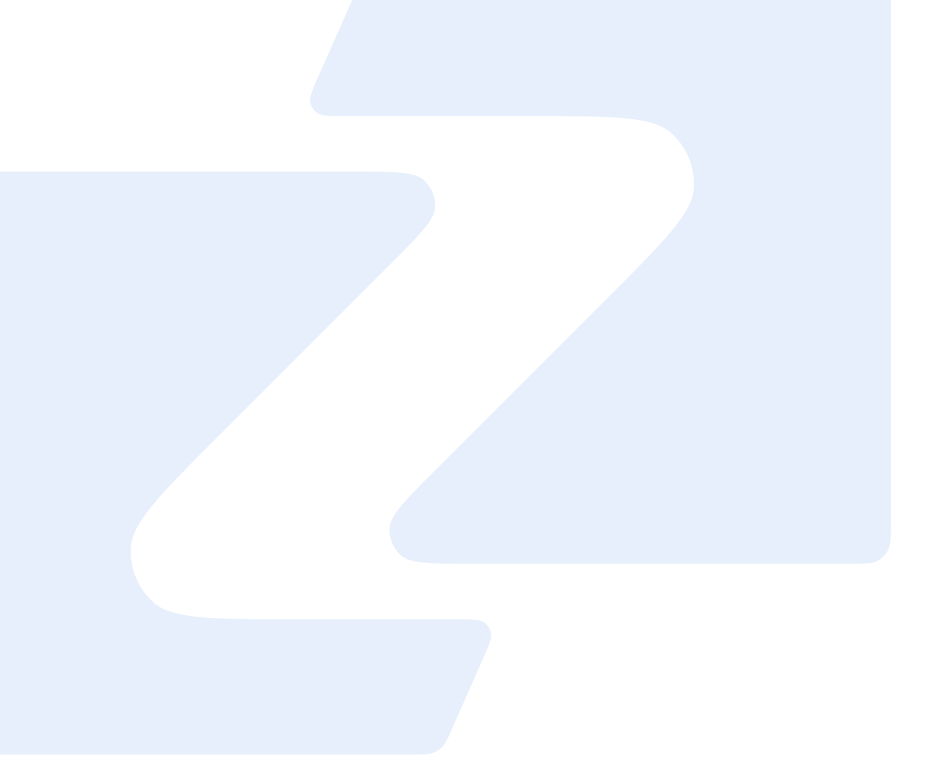

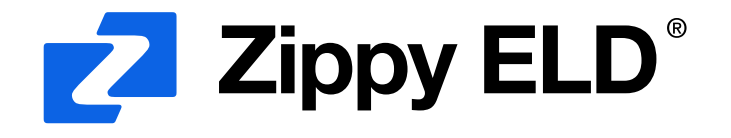

info@zippyeld.com 440-696-0007

5146 Hartwell Ln Brunswick OH 44212

# User Manual

# Application guide

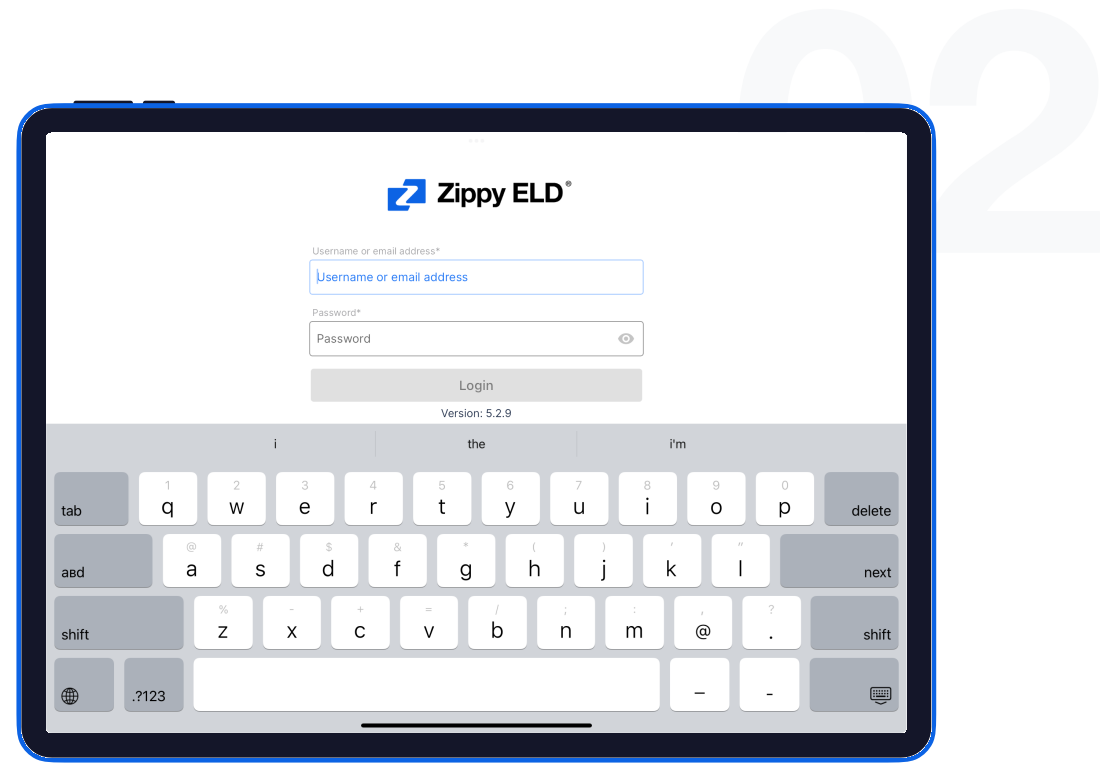

01

## Log in to application using your username and password.

If you don't have a Zippy ELD account, please, contact your carrier.

If you don't remember your password, you can reset by clicking "Forgot password?", or contact to your carrier.

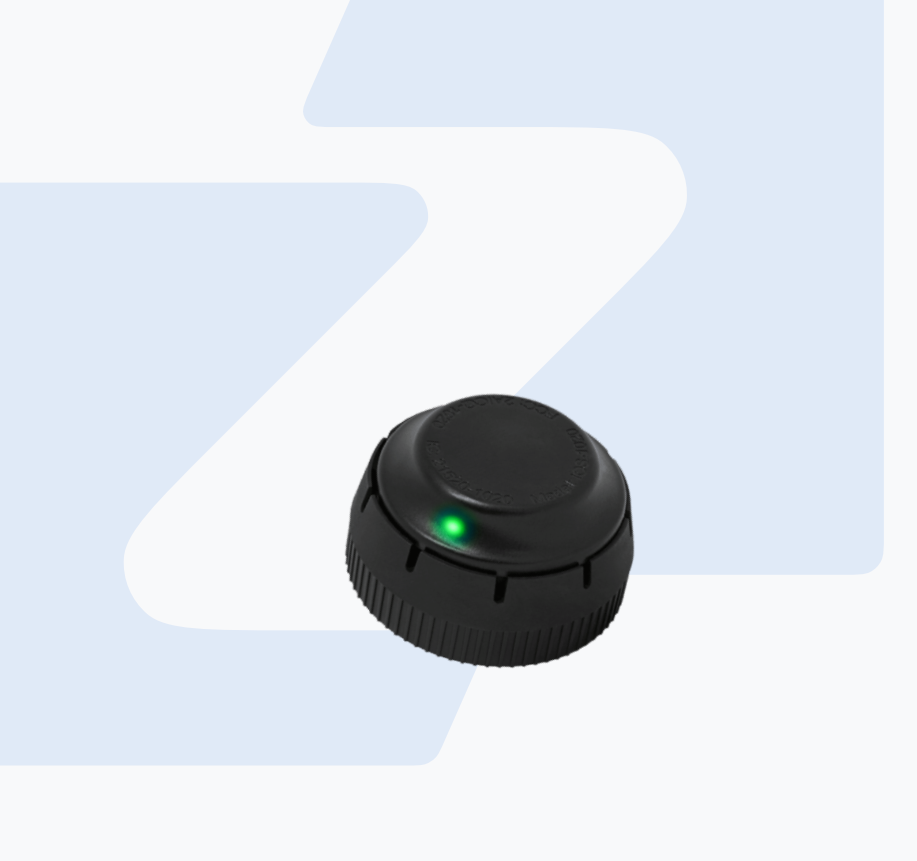

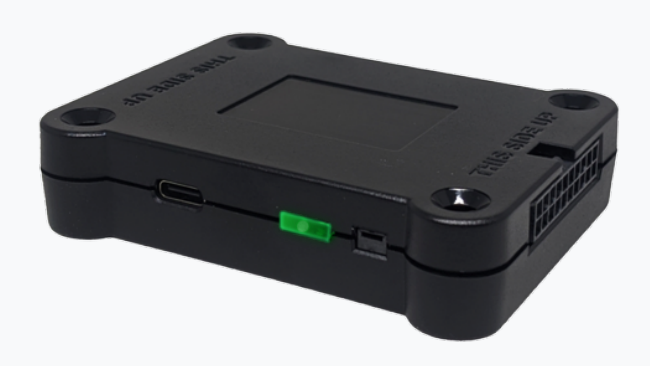

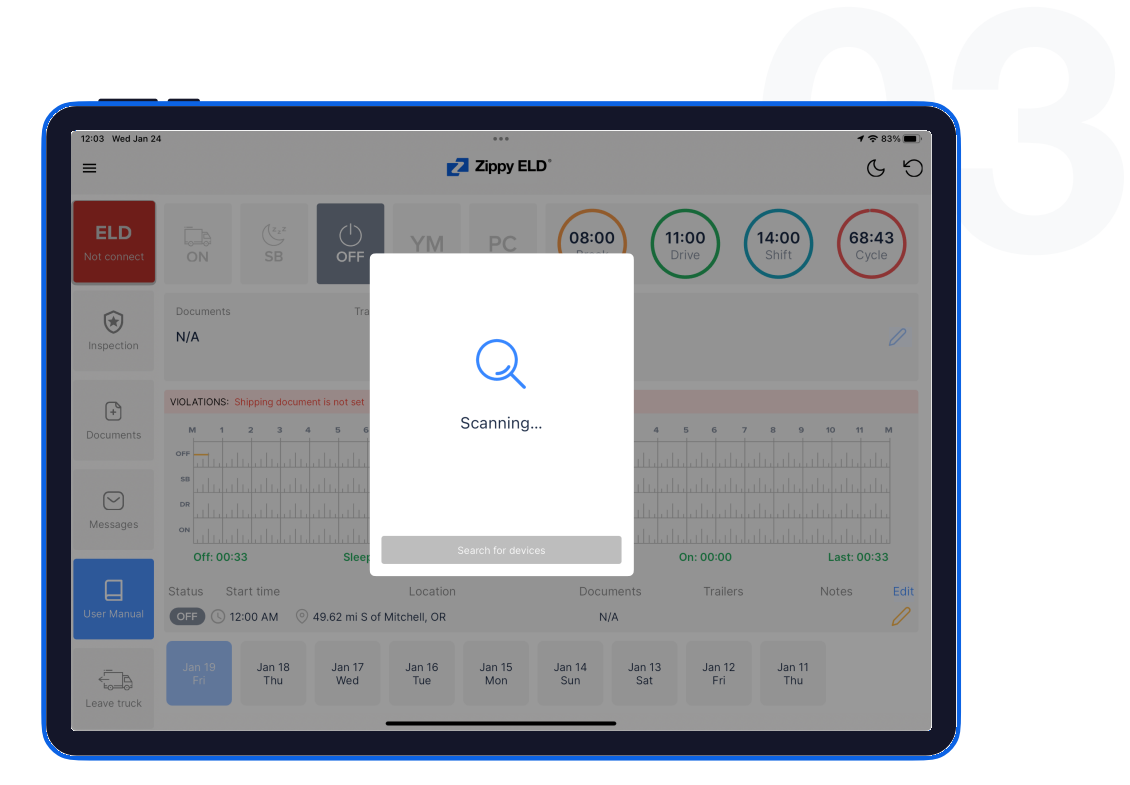

02

## Your tablet with Zippy ELD application automatically scans for ELD.

When you log in to your Zippy ELD account, the app starts scanning for available ELD devices automatically.

And the ELD device lights green, when it is ready to use.

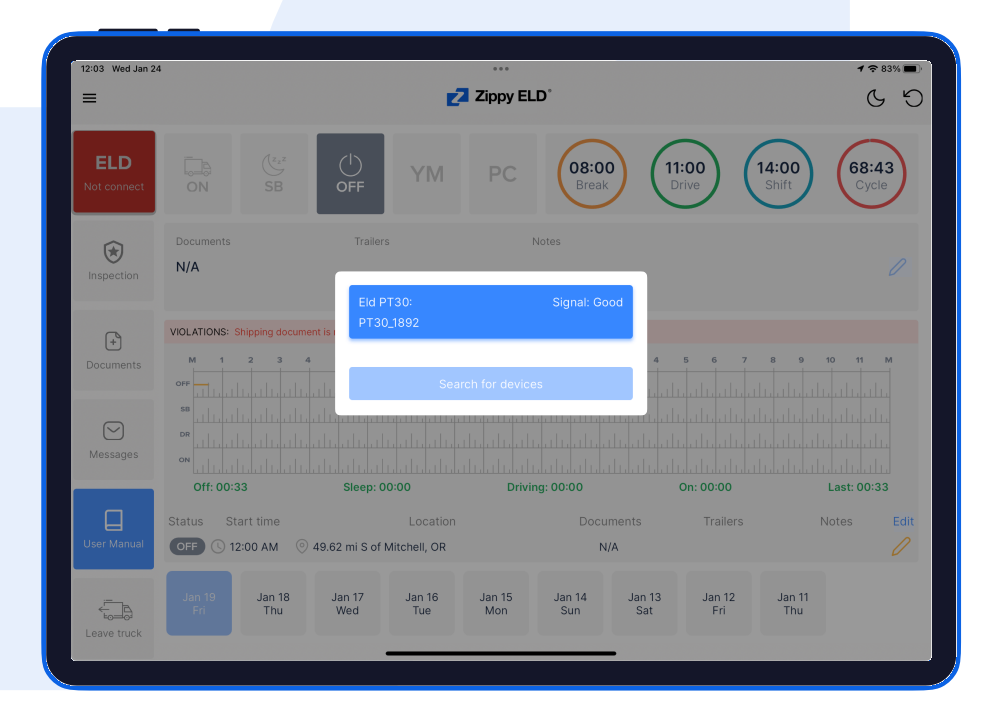

#### $(14.00)$   $(14.00)$   $(14.00)$   $(14.00)$   $(14.00)$   $(14.00)$   $(14.00)$   $(14.00)$   $(14.00)$   $(14.00)$   $(14.00)$   $(14.00)$   $(14.00)$   $(14.00)$   $(14.00)$   $(14.00)$   $(14.00)$   $(14.00)$   $(14.00)$   $(14.00)$   $(14.00)$   $(14.00)$  12:03 Wed Jan 2  $\sim$  $\sqrt{2}$  Zippy ELD  $\equiv$ ELD 08:00 11:00 PC ON Trailers Document Note  $\circledcirc$  $N/A$ bobtail Sleep Inspection  $\begin{tabular}{|c|c|} \hline \end{tabular}$ Document  $\odot$ Message Off: 00:00 Sleep: 02:03 Driving: 00:00 On: 00:00 Last: 02:03 autat2 Start time Location Trailer Notes Edi ⊟ SB C 12:00 AM @ 4513.18 mi W of Hebron, KY bobtai Sleer Jan 23 Jan 22 Jan 21 Jan 20 Jan 19 Jan 17 Jan 1 Mor Sun Sat Fri Thu Wed  $\overleftarrow{\text{F}_\text{max}}$ Leave truc

#### **03**

# You should choose your ELD.

Once the scanning is complete, select your ELD device from the displayed list of results.

#### 04

## If the ELD is connected to vehicle, you can see green icon on the top left corner of the dashboard.

If it is not connected, the icon stays red with "ELD not connected" text.

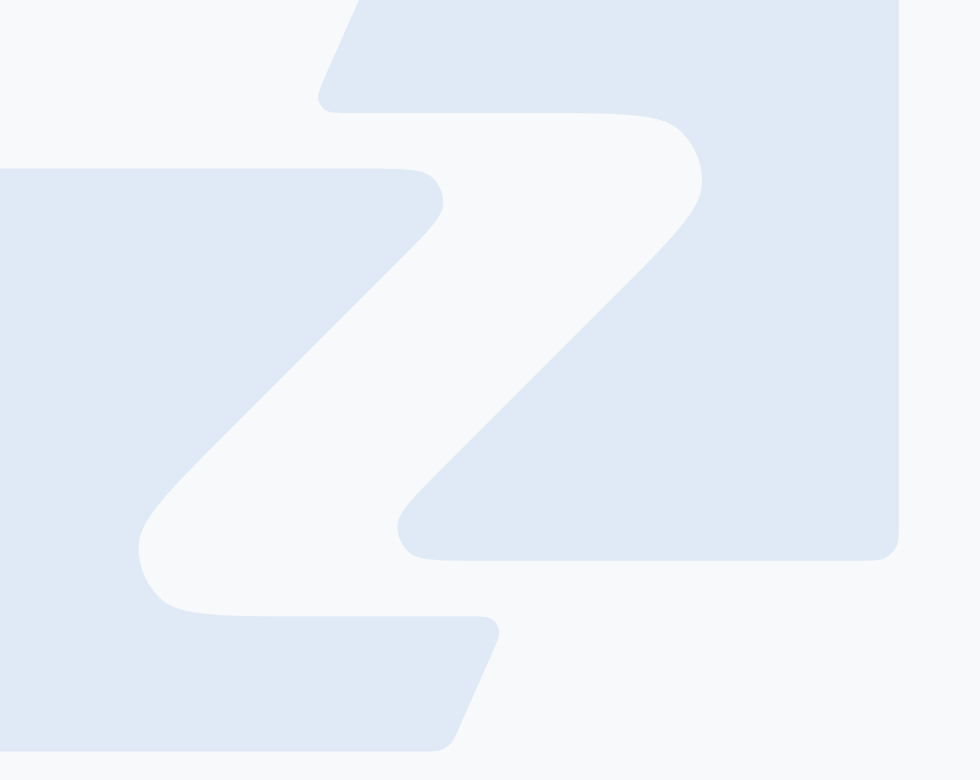

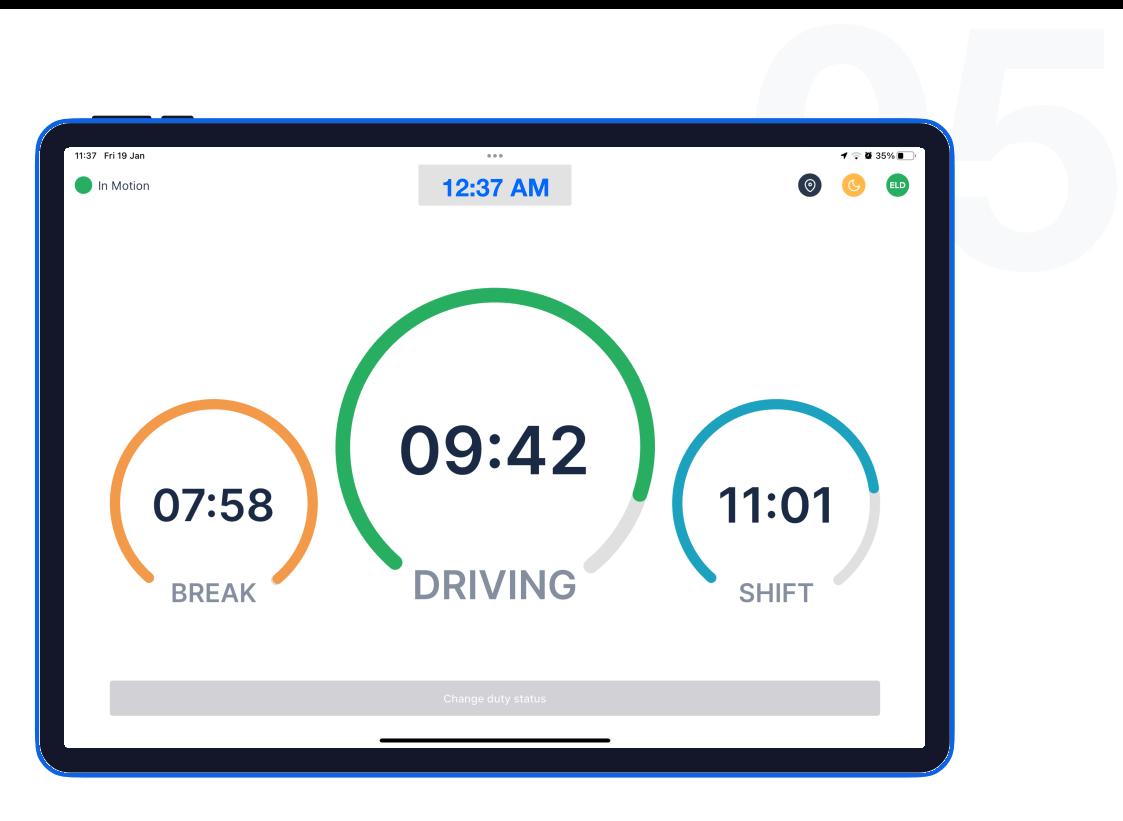

# Using Zippy ELD on the road

01

Once you have connected your mobile device to ELD, your driving time is automatically recorded.

When your vehicle starts moving and reaches the speed of at least 5 mph, your duty status is automatically set to "Driving ". If the speed of your vehicle goes less than 5 mph, your duty status changes to "On Duty".

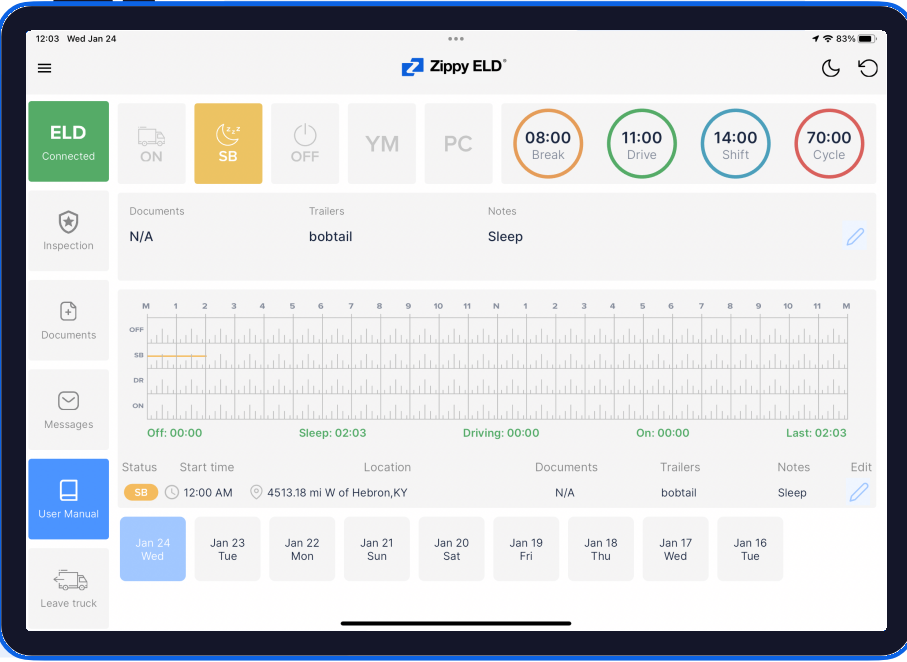

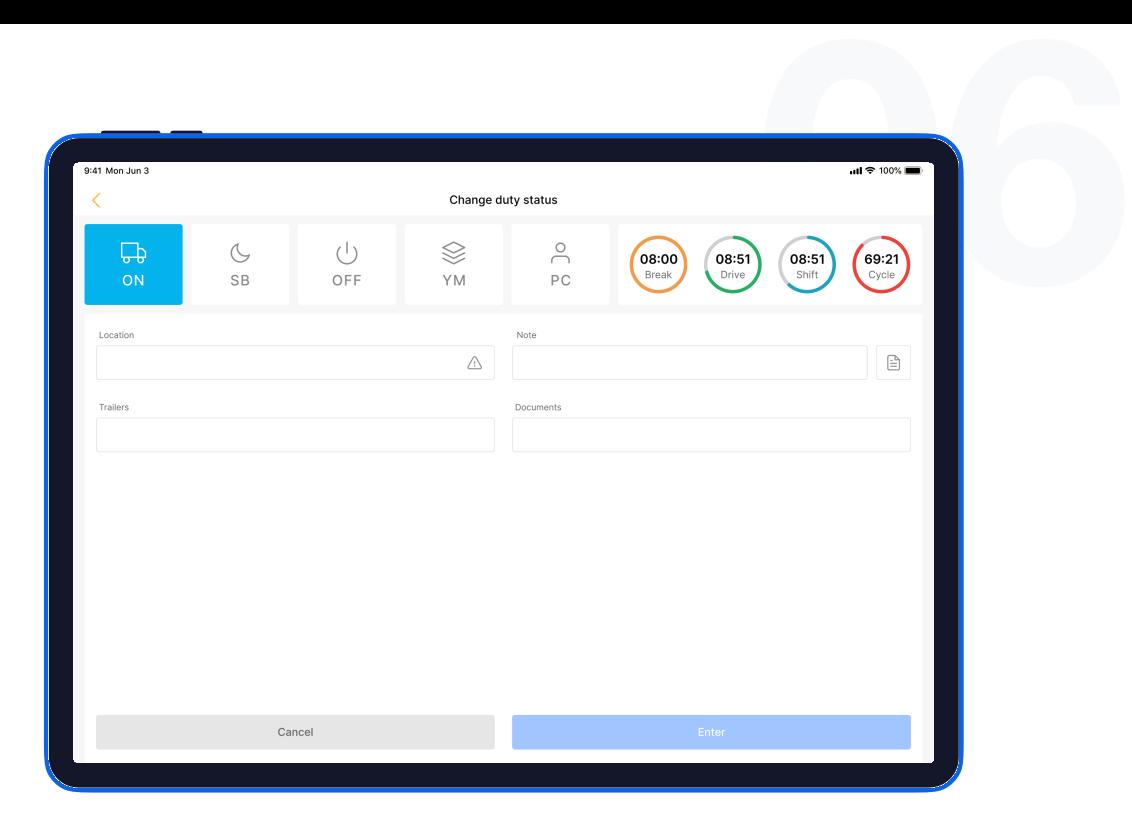

#### 02

### Choose a status in the main window based on your current situation.

From the statuses in the main window, select "Off Duty", "Sleep", "On Duty" depending on your situation.

#### 03

Fill out location field and put remarks, such as "Pre-trip inspection" or "Coffee break" (if the location field is left empty, it will be automatically set).

# Review ELD logs

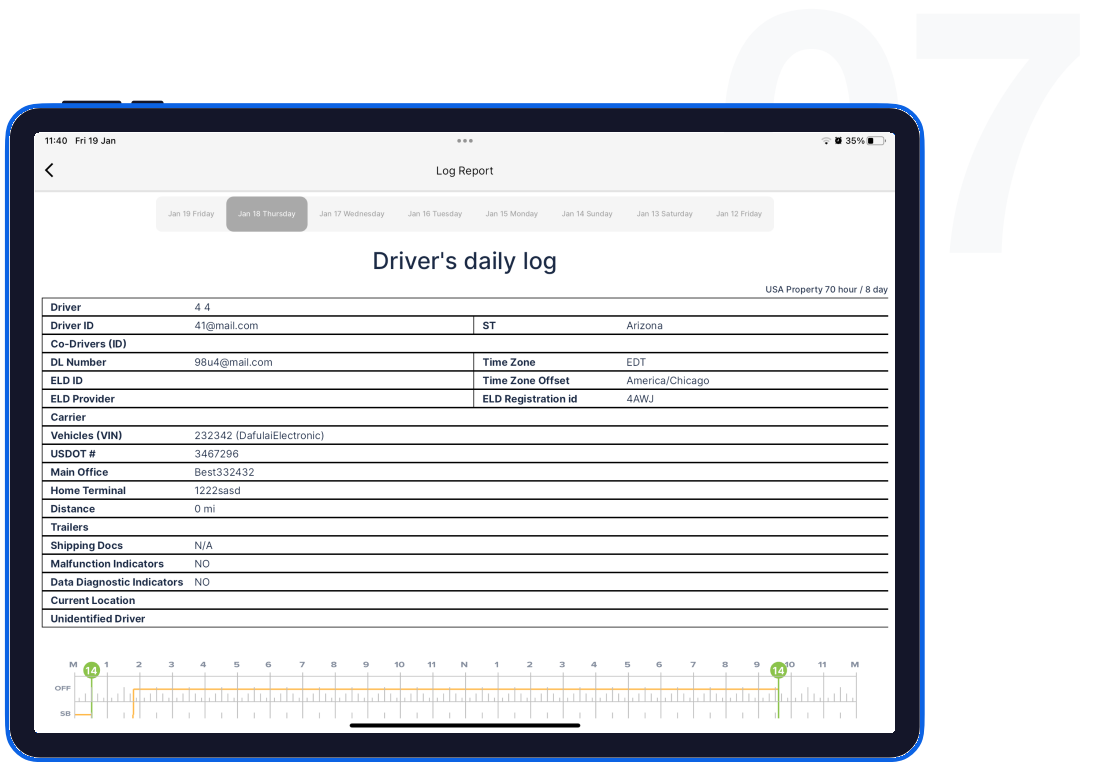

#### 01

Tap "<mark>Menu</mark>" icon on the top left corner and select "<mark>Inspection".</mark>

#### 01

Tap "<mark>Begin inspection</mark>" and show your electronic logbook's eight-day summary to the officer.

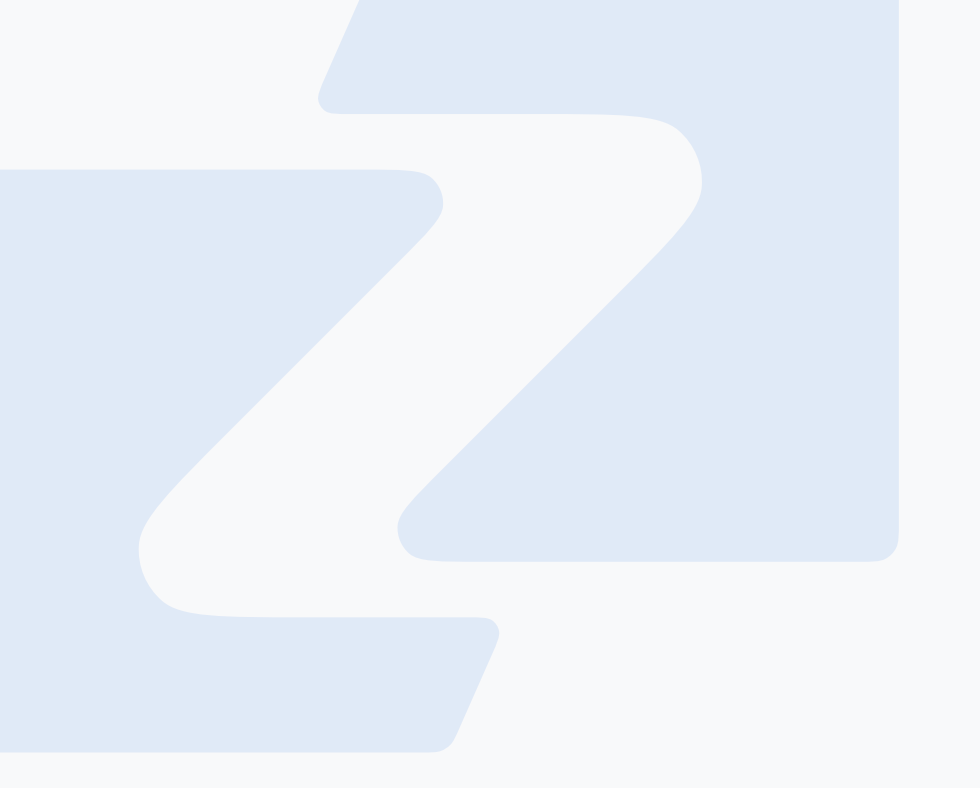

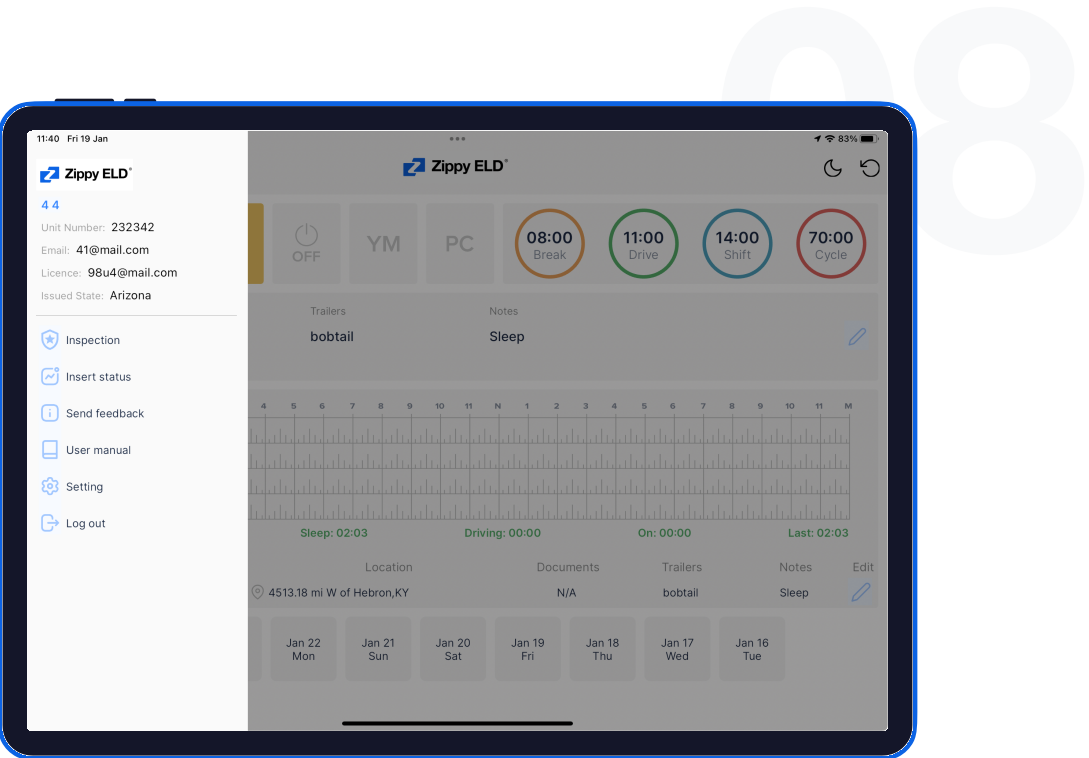

# Transfer ELD records to authorized safety officer for inspection

Follow the provided guidelines to show your records to the officer

#### 01

Tap "<mark>Menu</mark>" icon on the top left corner and select "<mark>Inspection".</mark>

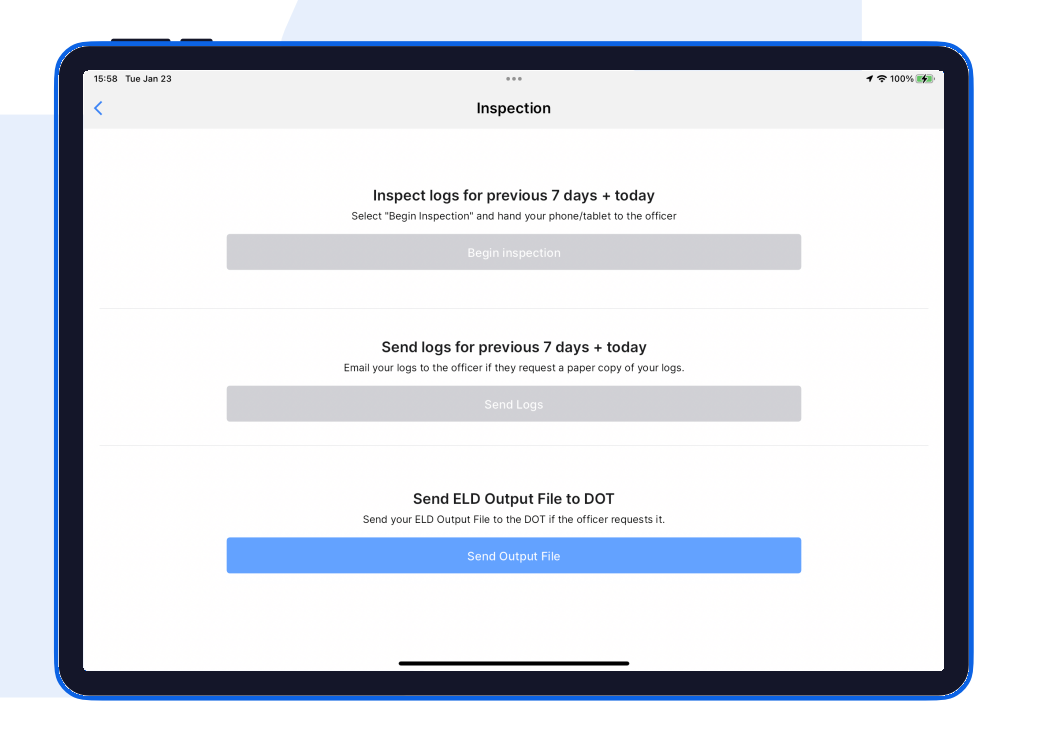

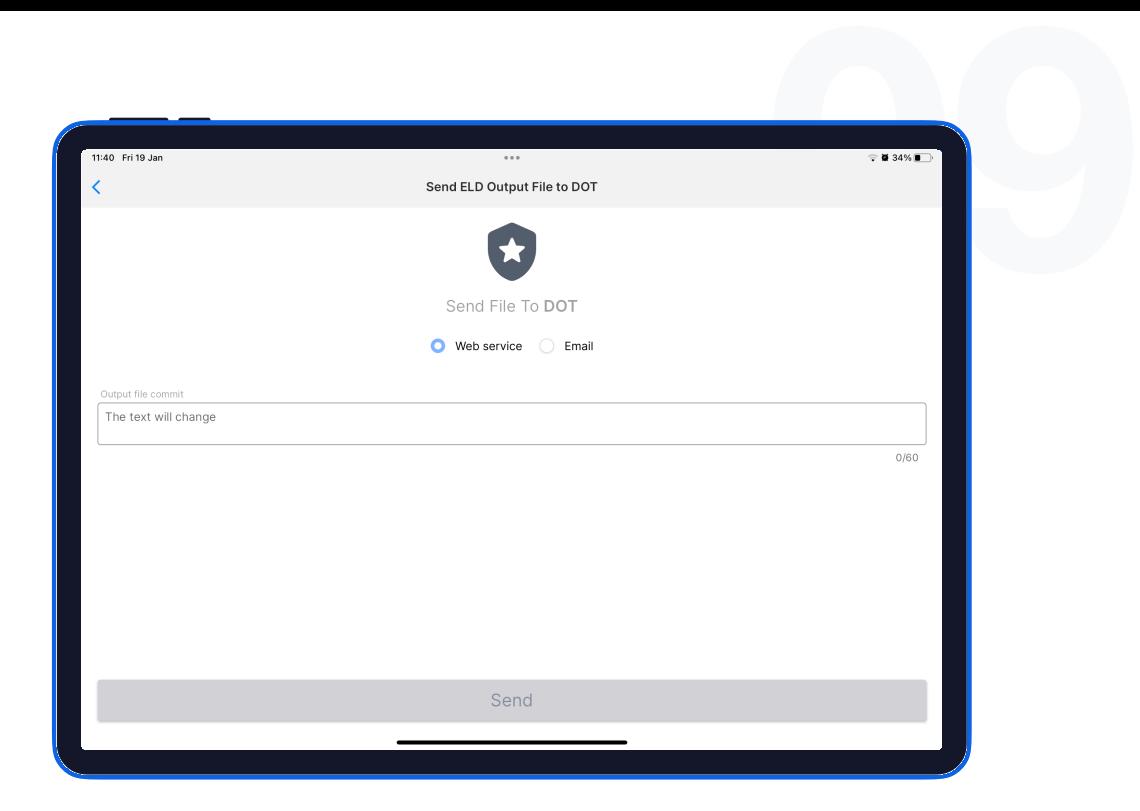

#### 02

In the pop-up menu, select "Send ELD Output File to DOT" in order to send your electronic logbook's data to DOT.

#### 03

In the newly opened window, write your comment and click the "Send" button.

# ELD **Malfunctions**

01

## 395.22 Motor carrier **Responsibilities**

A motor carrier must ensure that its drivers possess onboard a commercial motor vehicle and ELD information packet containing the following items: An instruction sheet for the driver describing ELD malfunction reporting requirements and record-keeping procedures during ELD malfunctions.

# The following instructions are in accordance with the guidelines set forth in 395-34

Zippy ELD will monitor and report malfunction data based on section "4.6 ELD's Self-Monitoring of Required Functions":

- P Power compliance" malfunction,
- $E$  Engine synchronization compliance" malfunction,
- $T$  Timing compliance" malfunction,
- L Positioning compliance" malfunction,
- $R$  Data recording compliance" malfunction,
- S Data transfer compliance" malfunction,
- O Other" ELD detected malfunction.